# CHANGE OF MINOR FOR STUDENTS BUSINESS PROCESS GUIDE

# 1. Log into BroncoDirect/PeopleSoft for Students

https://my.cpp.edu/uPortal/f/u25l1s4/p/broncodirect.n9/max/render.uP

| BroncoDirect/F | PeopleSoft                |                                           |
|----------------|---------------------------|-------------------------------------------|
|                | BroncoDirect for Students | BroncoDirect/PeopleSoft for Faculty/Staff |

2. Once Student logged into BroncoDirect, then student can initiate request from Student Center.

|   | Student Center            | > ^ | CPP Homepage          |                 |                |                        |
|---|---------------------------|-----|-----------------------|-----------------|----------------|------------------------|
| i | My<br>Communications      | >   |                       |                 |                | E Menu                 |
|   | Personal<br>Information   | ~   |                       | E PE            | 「国             |                        |
|   | Classes &<br>Registration | ~   | Curriculum Management | Student Records | Faculty Center | Student Services Tools |

- 3. Click on Student Center to access the Change of Minor request Navigate to: Student Center > Academics > Change of Minor
  - Click on the Academics drop down arrow in the Student Center OR on the Left Panel under Academics

| Student Center              | >      |   | Student Center |
|-----------------------------|--------|---|----------------|
| My<br>Communications        | >      | ~ | Academics      |
| <b>1</b> Academics          | ^      |   |                |
| My Grades                   |        |   |                |
| My Unofficial<br>Transcript |        |   |                |
| My Degree Pr<br>Report      | ogress |   |                |
| My Course H                 | istory |   |                |
| My Holds                    |        |   |                |
| My Honors a<br>Awards       | nd     |   |                |
| My Test Sum                 | mary   |   |                |
| My Transfer (               | Credit |   |                |
| Change of M                 | inor   |   |                |

4. Select **Change of Minor** and the Change of Minor Request Page will appear.

| * | Student Center            | > | Student Center              |                         |
|---|---------------------------|---|-----------------------------|-------------------------|
|   | My<br>Communications      | > | Academics                   |                         |
| - | Personal                  | ~ | Apply for Graduation        | Change of Minor         |
|   | mormotion                 |   | Class Schedule              | Course History          |
| 8 | Classes &<br>Registration | ~ | Degree Progress Report      | Enrollment: Add         |
|   | Financial                 | ~ | Enroliment: Drop            | Enrollment: Swap        |
|   |                           |   | Grades                      | Open University         |
| 1 | Graduation                | ~ | Transcript: View Unofficial | Transfer Credit: Report |
| Â | Academics                 | ~ | Veterans Benefit            | What-if Report          |

 Click on *Create a new request* button. Change of Minor is available for Undergraduate students ONLY.

| Add/Drop/Change of Mino    | nquest                                                                                                    | Return To Stud |
|----------------------------|----------------------------------------------------------------------------------------------------|----------------|
| Instructions to Add/Drop/G | nge a Minor                                                                                                    |                |
| To Create a New Reque      | select the button below.                                                                                                    |                |
| Add a Minor: check this    | utton if you wish to add a minor, minor coordinator approval is required. Please note student may declare up to two minors only   |                |
| Drop a Minor: check thi    | autton if you wish to drop a minor.                                                                                               |                |
| Change a Minor: select     | is button if you wish to change to a different minor, new minor coordinator is required. Please note student may declare up to tw | vo minors on   |
| Please note: If you curr   | tly have a request pending, you will not be able to submit a new request until the pending request has been reviewed and proces   | ssed.          |
| If you have completed of   | er 90 units already and want to add or change a minor, the request will be routed to the Office of Student Success to review.     |                |

- 6. Request form has four options: **Course Elective/Substitution**, *Change*, *Drop*, *Add*, student can choose either of them.
  - When student select *change/Drop/Add*, system will provide other option accordingly.
  - If you have no existing Minor in the system, the only option will be visible to you is Add
  - If you have an existing minor, but would like to add a second minor, change a minor, drop a minor, or to declare or change elective selections and/or course substitutions, the four options will be visible to you
  - You may declare up to 2 minors only
  - If you have earned over 90 units, your request will be routed to the Associate Registrar and the AVP of Student Success to review
  - You may submit one request at a time only. You'll be notified when the request is approved and processed
  - Add button: request a minor to be added or add a second minor, request will be routed to the Minor Coordinator to review; must enter Elective Selections and/or Minor Course Substitutions. If not applicable, you may enter N/A.
  - Change button: request for a change of minor, request will be routed to the Minor Coordinator to review; must enter Elective Selections and/or Minor Course Substitutions. If not applicable, you may enter N/A.

- Change Elective Selections and/or Minor Course Substitutions: request to add or change elective selections and/or minor course substitutions; request will be routed to the Minor Coordinator to review and Registrar's Office to process.
- Drop a Minor: request to delete or remove a minor.

| Academic Level      | Freshman                  |                            |                     |               |
|---------------------|---------------------------|----------------------------|---------------------|---------------|
| lajor               | History                   |                            |                     |               |
| /our current minor( | s) are reflected in the D | eclared Minor(s) box below | N.                  |               |
| o begin, choose fro | om the dropdown menu      | to Add/Drop/Change a m     | inor.               |               |
| Select Option       |                           |                            |                     |               |
| Course Electi       | ve/Substitution           |                            |                     |               |
| Change              | Drop                      |                            |                     |               |
| Add                 |                           |                            |                     |               |
|                     |                           |                            |                     |               |
| Add/Change Minor(   | s)                        |                            |                     |               |
| SELECT CURP         | IENT MINOR                |                            | SEARCH FOR NEW PLAN | PROPOSED MINO |
|                     | ic Relations Minor        |                            | Search for New Plan |               |

a. Course Elective/Substitution: click on this button if you have declared the minor already but need to submit a Course Elective or Minor Course Substitution ONLY. The Minor will display If you have not declared your minor yet, select the Add or Change button

| Course Elective/ |               |
|------------------|---------------|
| Change           | Drop          |
| Add              |               |
|                  |               |
|                  |               |
|                  |               |
|                  |               |
| ect Minor        |               |
|                  |               |
| ect Minor        | CURRENT MINOR |

Next Cancel

- Make sure you enter the course information in the correct box
- To add additional courses, click on the green +Add button; to delete, click on X Delete
- Click **Next** and follow the step F and forward to complete this request.

|                                       |                                               | Minor                                          | Course Elective(s) Selection or Minor Course S | ubstitution(s) |       |          |
|---------------------------------------|-----------------------------------------------|------------------------------------------------|------------------------------------------------|----------------|-------|----------|
| r minor course elective(s) selection  | on, list courses below (skip to the next step | if there's no minor course selective(s)):      |                                                |                |       |          |
| For minor course substitution(s), com | plete information below:                      |                                                |                                                |                |       |          |
| CATALOG COURSE                        |                                               | COURSE TITLE                                   |                                                |                | ADD   | DELETE   |
| 1                                     | C                                             | L                                              |                                                |                | + Add | X Delete |
| minor course substitution(s), co      |                                               | step if there's no minor course substitution): |                                                |                |       |          |
| MINOR COURSE REQUIREMEN               | T COURSE TITLE                                |                                                | MINOR SUBSTITUTE COURSE                        | COURSE TITLE   | ADD   | DELETE   |
| 1                                     | Q                                             |                                                | ٩                                              |                | + Add | × Delete |
| K FIF                                 | ST                                            | < PREVIOUS                                     | 1 OF 1                                         | NEXT >         |       | LAST »   |
|                                       |                                               |                                                | FIND   DOWNLOAD                                |                |       |          |
|                                       |                                               |                                                |                                                |                |       |          |

Next Cancel

**b.** Change or Add button: Select checkbox to change the minor & click on "Search for new *Plan*" button, a search page will open to select new minor.

| Change     Drop                         |                |
|-----------------------------------------|----------------|
|                                         |                |
| Add                                     |                |
|                                         |                |
| d/Change Minor(s)                       |                |
|                                         |                |
| ELECT CURRENT MINOR SEARCH FOR NEW PLAN | PROPOSED MINOR |
|                                         |                |

c. Type in the name of the minor (e.g Chemistry) in the search box, click Search

Cancel

Next

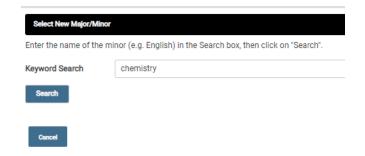

d. Click on the radio button to select new minor & click on "Ok" button.

| Select New Majo   | jor/Minor                 |                                      |                 |                                               |        |                         |
|-------------------|---------------------------|--------------------------------------|-----------------|-----------------------------------------------|--------|-------------------------|
| Enter the name of | of the minor (e.g. Englis | sh) in the Search box, then click on | "Search".       |                                               |        |                         |
| Keyword Search    | 1                         |                                      |                 |                                               |        |                         |
| Search            |                           |                                      |                 |                                               |        |                         |
| Search Results    |                           |                                      |                 |                                               |        |                         |
|                   |                           |                                      |                 |                                               |        |                         |
| SELECT            |                           | ACADEMIC PLAN                        |                 | DEPARTMENT NAME                               |        | COLLEGE NAME            |
|                   |                           | ACADEMIC PLAN<br>CHM_NR_B1           | Chemistry Minor | DEPARTMENT NAME<br>Chemistry and Biochemistry |        | COLLEGE NAME<br>Science |
|                   |                           | CHM_NR_B1                            |                 | Chemistry and Biochemistry                    | NEXT > |                         |
|                   | Minor                     | CHM_NR_B1                            | <pre></pre>     | Chemistry and Biochemistry                    | NEXT > |                         |
|                   | Minor                     | CHM_NR_B1                            | <pre></pre>     | Chemistry and Blochemistry                    | NEXT > |                         |

e. Click Next. You must enter the elective selections and/or minor course substitutions. If you do not have to add the elective selections and/or minor course substitutions, enter Not Applicable.

To enter the course information correctly:

- Make sure you enter the course information in the correct box
- Click on the Magnify Glass to find the course,
- To add additional courses, click on the green +Add button; to delete, click on X Delete

| For minor course elective(s) selection, list courses below (skip to the next step if there's no minor course selective(s)): |                                                    |                                                                        |                             |              |                    |  |  |  |  |
|----------------------------------------------------------------------------------------------------|----------------------------------------------------|------------------------------------------------------------------------|-----------------------------|--------------|--------------------|--|--|--|--|
| For minor                                                                                                    | course substitution(s), complete information below | c                                                                      |                             |              |                    |  |  |  |  |
| 1                                                                                                    | CATALOS COURSE                                     |                                                                        |                             | ADD<br>+ Add | DELETE<br>X Delete |  |  |  |  |
| For minor o                                                                                                    | ourse substitution(s), complete information        | below (skip to the next step if there's no minor course substitution): |                             |              |                    |  |  |  |  |
| For minor                                                                                                    | course elective(s) selection, list courses below:  |                                                                        |                             |              |                    |  |  |  |  |
|                                                                                                    | MINOR COURSE REQUIREMENT                           | COURSE TITLE                                                           | MINOR SUBSTITUTE COURSE COU | RSETITLE     | ADD DELETE         |  |  |  |  |
| 1                                                                                                    | ٩                                                  |                                                                        | Q                           |              | + Add X Delete     |  |  |  |  |
|                                                                                                    | ≪ <sub>FIRST</sub>                                 | < PREVIOUS                                                             | 1 OF 1                      | NEXT         | LAST >>            |  |  |  |  |
|                                                                                                    |                                                    |                                                                        | FIND   DOWNLOAD             |              |                    |  |  |  |  |
|                                                                                                    |                                                    |                                                                        |                             |              |                    |  |  |  |  |
|                                                                                                    |                                                    |                                                                        |                             |              |                    |  |  |  |  |

A Lookup Catalog Course screen will pop up, click o the down error on Search Options

| .cok Up Catalog Course                       |   |
|----------------------------------------------|---|
| ✓ Search Options                             |   |
| Search Results                               |   |
| Only the first 300 results can be displayed. |   |
| Catalog Nbr: Spec Study for LD Students      | > |
| Catalog Nbr: Agbus Mang Fund                 | > |

- Search by **Catalog Nbr or Description**, enter the **begins with**: i.e. if you are looking up for COM1100, enter **COM1100 or Communication**,
- Click on Look Up, a list of Search Result will populate, click on the Search Result

| <ul> <li>Search Options</li> </ul> |                       |
|------------------------------------|-----------------------|
| Search by:                         | Catalog Nbr 🗸         |
| begins with                        | COM1100               |
| Look Up C                          | ancel Advanced Lookup |
| Search Results                     |                       |

• The course will be added to the table. To add more courses, click on the **+Add** button to add more rows. To remove the course or made an error, you may click on the **xDelete** button.

|       | SELECT CURRENT MINOR |                                               |         |                                             |     |       |          |
|-------|----------------------|-----------------------------------------------|---------|---------------------------------------------|-----|-------|----------|
|       | 0                    | Public Relations Minor                        |         |                                             |     |       |          |
|       |                      |                                               |         |                                             |     |       |          |
| nores | urse elective(s)     | selection, list courses below (skip to the ne | ot ste  | p if there's no minor course selective(s)): |     |       |          |
| minor | ourse elective(s)    | election, list courses below:                 |         |                                             |     |       |          |
| _     |                      |                                               | _       |                                             |     |       |          |
|       | GATALOG COUR         | BE                                            | <u></u> | COURSETTLE                                  |     | ADD   | DELETE   |
|       | COM1100              |                                               | ۹       | Public Speaking                             | l l | + Add | X Delete |
| ~     |                      |                                               | Q       |                                             |     | + Add | X Delete |
|       |                      |                                               | Q       |                                             |     | + Add | X Delet  |

Click Next

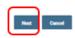

f. Verify your selection and provide a justification for this request, click Submit

|                                                                                                    | ify your selection.                       |                                                              |                              |
|----------------------------------------------------------------------------------------------------|-------------------------------------------|--------------------------------------------------------------|------------------------------|
| ACTION         CURRENT MINOR         PROPA           1         Change         Chemistry Minor         Englis           /our submission will go through an approval process. Please provide the reason for this request in the box below, then select "Submit".         Substification | and return to previous page, select 'Back | ٢'                                                           |                              |
| 1     Change     Chemistry Minor     English       Your submission will go through an approval process. Please provide the reason for this request in the box below, then select "Submit".     Justification                                                                          | in Minor                                  |                                                              |                              |
| Your submission will go through an approval process. Please provide the reason for this request in the box below, then select "Submit". Justification                                                                                                    | ACTION                                    | CURRENT MINOR                                                | PROPOSED MI                  |
| Justification                                                                                                    | Change                                    | Chemistry Minor                                              | English Mino                 |
| for better employment opportunities                                                                                                    | ission will go through an approval proce  | ass. Please provide the reason for this request in the box b | below, then select "Submit". |
|                                                                                                    | ion                                       |                                                              |                              |

g. You'll ask to confirm your request, click Yes

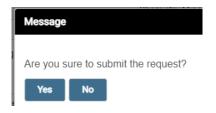

7. A confirmation or failure message will pop up. If the request is submitted successfully, the request will be routed to the minor coordinator to review.

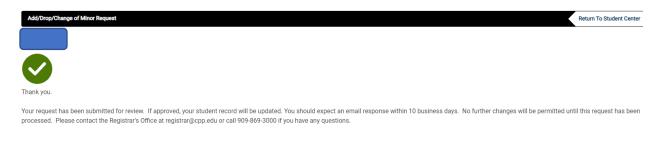

8. You may click Return to Student Center link to return student center.

| Add/Drop/Change of Minor Request | Return To Student Center |
|----------------------------------|--------------------------|
|                                  |                          |

9. You may click on Academics > Change of Minor page, the Existing/Pending Request(s) will show on the bottom. Click View Details to review your request or check the status.

| Add/Drop/Change of Minor Request                                                                                                    |                                              |                                                                               |                 |  |  |  |  |
|----------------------------------------------------------------------------------------------------|----------------------------------------------|-------------------------------------------------------------------------------|-----------------|--|--|--|--|
|                                                                                                    |                                              |                                                                               |                 |  |  |  |  |
| Instructions to Add/Drop/Change a Minor                                                                                                    |                                              |                                                                               |                 |  |  |  |  |
| To Create a New Request, select the button below.                                                                                                    |                                              |                                                                               |                 |  |  |  |  |
| Add a Minor: check this button if you wish to add a minor, minor coordinator approval is required. Please note student may declare up to two minors only.                |                                              |                                                                               |                 |  |  |  |  |
| Drop a Minor: check this but                                                                                                    | ton if you wish to drop a minor.             |                                                                               |                 |  |  |  |  |
| Change a Minor: select this button if you wish to change to a different minor, new minor coordinator is required. Please note student may declare up to two minors only. |                                              |                                                                               |                 |  |  |  |  |
| Please note: If you currently have a request pending, you will not be able to submit a new request until the pending request has been reviewed and processed.            |                                              |                                                                               |                 |  |  |  |  |
| If you have completed over                                                                                                    | 90 units already and want to add or change a | minor, the request will be routed to the Office of Student Success to review. |                 |  |  |  |  |
| Create a New Request                                                                                                    |                                              |                                                                               |                 |  |  |  |  |
| Existing/Pending Request(s)                                                                                                    |                                              |                                                                               |                 |  |  |  |  |
| CREATED DATE                                                                                                    | ТМЕ                                          | APPROVAL STATUS                                                               | VIEW DETAILS    |  |  |  |  |
| 1 04/12/23 6:46PM                                                                                                    |                                              | Pending                                                                       | View Details    |  |  |  |  |
|                                                                                                    |                                              |                                                                               |                 |  |  |  |  |
| View Details                                                                                                    |                                              |                                                                               |                 |  |  |  |  |
| Approval Status                                                                                                    | Pending                                      |                                                                               |                 |  |  |  |  |
| Created Date time                                                                                                    | 04/12/23 6:46PM                              |                                                                               |                 |  |  |  |  |
| Academic Plan Type                                                                                                    | Minor                                        |                                                                               |                 |  |  |  |  |
| Requested Change Deta                                                                                                    | ils                                          |                                                                               |                 |  |  |  |  |
| ACTION                                                                                                    |                                              | PROPOSED MINOR                                                                | CURRENT MINOR   |  |  |  |  |
| 1 Change                                                                                                    | E                                            | English Minor                                                                 | Chemistry Minor |  |  |  |  |
|                                                                                                    |                                              |                                                                               |                 |  |  |  |  |

#### Justification:

for better employment opportunities

# 10. An email notification will be sent to your CPP email inbox after you submit the request.

### Dear

Your Change of Minor request has been received. You are requesting to Change Minor for the following:

Minor: Astronomy Minor

It is currently being reviewed. Status update will be sent to this your official CPP student email address.

If you have completed courses that may be substituted for your minor, please consult with your advisor in your College student success center.

Please keep this email for your records. Thank you.

## Or for Elective/Substitute request

#### Minor Declaration - Received

Registrars Office <registrar@cpp.edu>

Your Course Elective/Substitute request has been received. You are requesting for the following:

Selected Minor: Public Relations Minor

It is currently being reviewed. Status update will be sent to your official CPP student email address.

Please keep this email for your records.

Thank you.

11. After request *approved* by all the approvers and processed by the Registrar's Office, student will receive a notification.

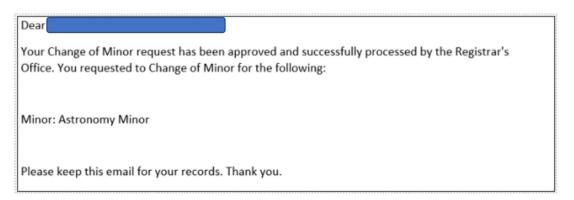

12. If request is *denied* by any approver, student will receive an email notification through campus email.

| ł |                                                                                                    |    |
|---|----------------------------------------------------------------------------------------------------|----|
|   | Dear                                                                                                    | 1  |
|   | Your Change of Minor request has been denied. You requested to Add Minor for the following:                                                                                                    |    |
|   | Minor: Art                                                                                                    |    |
|   | The reason is the following:                                                                                                    |    |
|   | Test                                                                                                    |    |
|   | If you have additional information to support your request, please the contact your minor coordinator. You may find more information on change of minor by visiting this website:<br>https://www.cpp.edu/studentsuccess/guides/changeofMinor/requirements.shtml |    |
|   |                                                                                                    | 17 |